New Hampshire Community Technical College 320 Corporate Drive Portsmouth, NH 03801 Document Number: 1.12.2 Revision Number: 0 Effective Date: 03Mar05

Page 1 of 3

## Title: Bio-Tek Elx808UI Automated Microplate Reader Standalone SOP

## **Approvals:**

| Preparer:  | _Ellery Raitt  | Date | 28Feb05 |  |
|------------|----------------|------|---------|--|
| Reviewer:_ | Deb Audino     | Date | 28Feb05 |  |
| Reviewer:  | Sonia Wallman_ | Date | 28Feb05 |  |

#### 1. Purpose:

1.1. Operation of the Bio-Tek Elx808UI Automated Microplate Reader.

#### 2. Scope:

2.1. Applies to the Bio-Tek Elx808UI Automated Microplate Reader for performing optical density testing on solutions.

## 3. Responsibilities:

- 3.1. It is the responsibility of the course instructor/lab assistant to ensre that this SOP is performed as described and to update the procedure when necessary.
- 3.2. It is the responsibility of the students/technicians to follow the SOP as described and to inform the instructor about any deviations or problems that may occur while performing the procedure.

### 4. References:

4.1. Bio-Tek Automated Plate Reader Operators Manual

## 5. Definitions: N/A

6. Precautions: N/A

### 7. Materials:

- 7.1. samples, standards and controls to be tested
- 7.2. micropipettor.
- 7.3. 96-well microplate (U, V, or flat-bottom wells are acceptable).

### 8. Procedure:

#### 8.1. Preparation

- 8.1.1. Assemble samples to be tested . A minimum of 100µL for each well is required.
- 8.1.2. Load samples into microplate starting at the top left corner (location A1). Load proceeding samples down the microplate, B1, C1, D1, etc. Refer to Figure 1 for a map of the microplate.

## 8.2. **Operation**

- 8.2.1. Turn the power switch to the ON position (located on the rear of the right side panel). The equipment will perform a system self-test to verify that the components are operating properly and that the internal software has not been corrupted (less than one minute).
- 8.2.2. Press the **READ** key on the bottom right corner of the control pad or press the corresponding softkey for **READ** below the LCD display. See Figure 2.
- 8.2.3. Type in "01" to select assay number 01, Quick Read assay (if not already selected). Press **Enter** to continue.
- 8.2.4. Select either **Single** or **Dual** wavelength and press Enter.

  Note: If Dual wavelength is selected, the previous wavelength setting for Single will be used for the measuring wavelength. The second wavelength will be the reference wavelength.

New Hampshire Community Technical College 320 Corporate Drive Portsmouth, NH 03801 Document Number: 1.12.2 Revision Number: 0 Effective Date: 03Mar05

Page 2 of 3

## Title: Bio-Tek Elx808UI Automated Microplate Reader Standalone SOP

- 8.2.5. Press the softkey corresponding to the wavelength to be used. Press Enter.
- 8.2.6. Type in the number of samples to be tested. The samples will be measured starting with well A1, then B1, C1, etc. If more than 8 samples were loaded, the machine will automatically move to column 2 and begin measuring at well A2.
- 8.2.7. Press **Enter** to continue.
- 8.2.8. Open the lid to the carrier and load microplate into reader. Well A1 must be located in the top left corner. See Figure 3.
- 8.2.9. Close the cover and press the **READ** key on the control pad.
- 8.2.10. When the reader has completed the measurements, data will automatically be sent to printer.
- 8.2.11. When finished, turn the power off.

#### 9. Attachments:

- 9.1. Figure 1: Microplate Map
- 9.2. Figure 2: Control Pad
- 9.3. Figure 3: Loading a Microplate

#### 10. History:

| Name         | Date    | Amendment       |
|--------------|---------|-----------------|
| Ellery Raitt | 03Mar05 | Initial release |
|              |         |                 |
|              |         |                 |

Document Number: 1.12.2 Revision Number: 0 Effective Date: 03Mar05

Page 3 of 3

# Title: Bio-Tek Elx808UI Automated Microplate Reader Standalone SOP

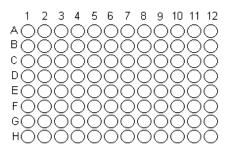

Figure 1: Microplate Map

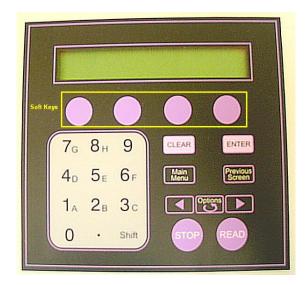

Figure 2: Control Pad

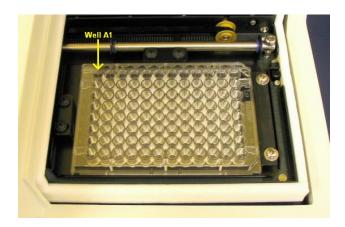

Figure 3: Loading a Microplate